- Reports Due: Any pending Bank Confirmation Reports will appear in this folder.
- Reports to Edit: Reports will appear in this folder if SCFD staff has sent back a submitted report for you to edit.
- Submitted Reports: After the report is completed and submitted, it will appear in this folder.

- Click on Reports Due and select the report you want to confirm.
- Once your report is displayed, click the Edit button in the top right-hand corner of the screen to open the report.
	- $\circ$  If correct, click the assurance checkbox.
	- o If not correct, contact SCFD staff for an ACH Account Update Form and directions.
- Click the Save and Close button
- Click the Submit button when you are finished.

# **START HERE**

Log into the **SCFD [Grants](https://scfd.fluxx.io/) Portal** within Fluxx or access it from the Tier I/II pages of the **SCFD** [website.](http://www.scfd.org/)

*Please note: If you do not have a log-in, contact SCFD staff for assistance.*

# **REPORT MENU TAB**

### **CONFIRMING BANK INFORMATION**

For security reasons, the system will only display the bank's name on file and the last set of digits of the account number.

### **QUESTIONS**

If you have any questions or concerns regarding this process, please do not hesitate to contact SCFD staff for clarifications or information on security measures.

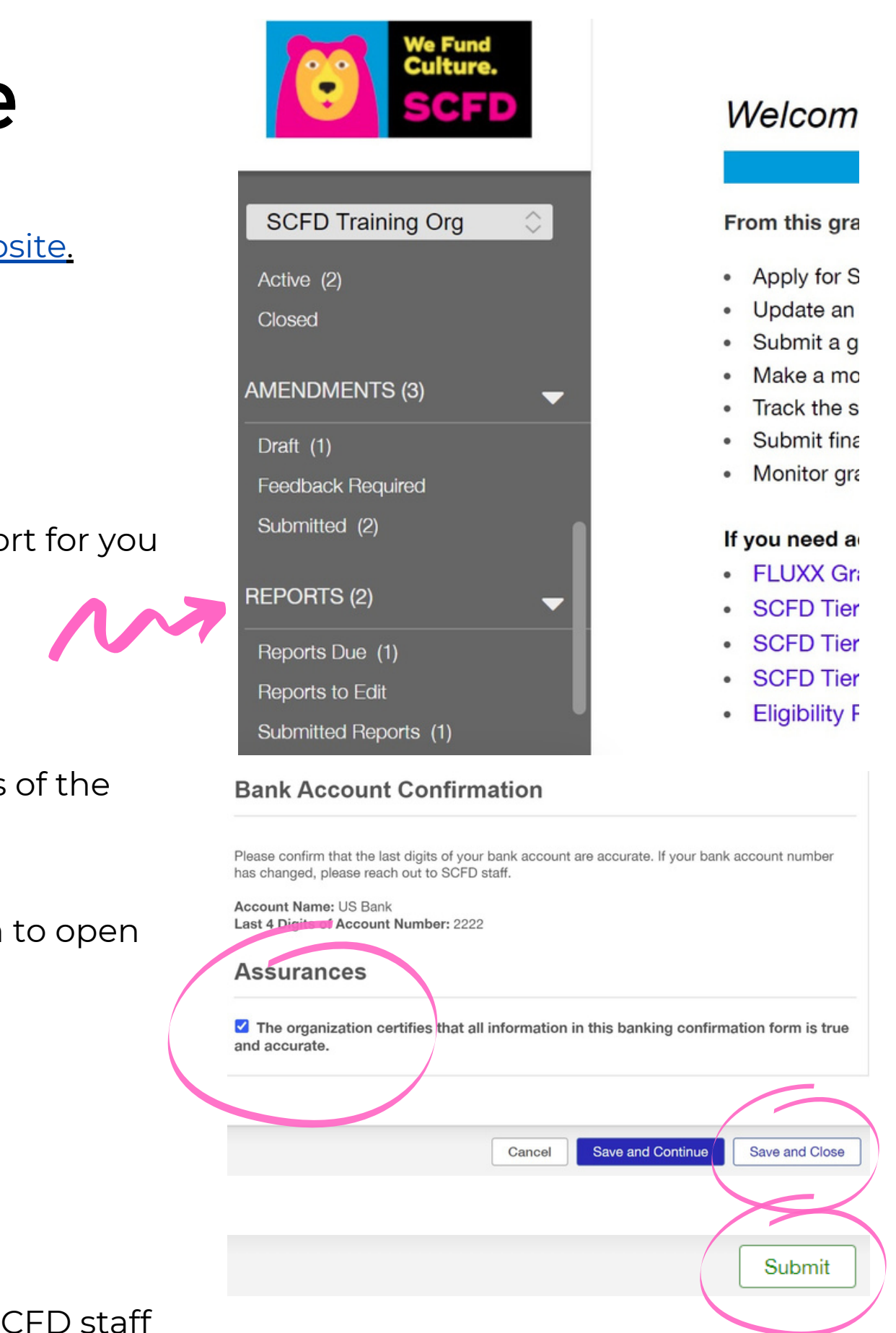

# SCFD Fluxx Bank Confirmation Guide